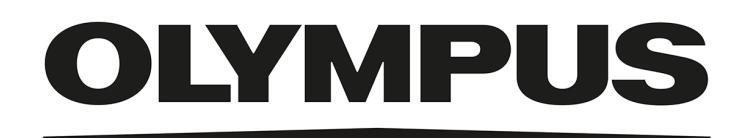

# Руководство по установке

# OLYMPUS Stream [вер. 2.5]

IMAGE ANALYSIS SOFTWARE

Все права на данную документацию принадлежат компании Olympus Soft Imaging Solutions GmbH.

Это руководство было разработано Olympus Soft Imaging Solutions GmbH с особой тщательностью для того, чтобы содержащаяся в нем информация была точной и достоверной. Несмотря на это, Olympus Soft Imaging Solutions GmbH не несет ответственности за проблемы, которые могут возникнуть в какой-либо связи с этим руководством.

Без однозначного письменного разрешения компании Olympus Soft Imaging Solutions GmbH запрещается воспроизводить или передавать данное руководство - ни полностью, ни частично - в какой-либо форме или с использованием какихлибо средств, электронных или механических, путем фотокопирования, записи или с помощью систем сохранения и сбора информации.

Все марки и торговые знаки являются собственностью соответствующих владельцев.

> © Olympus Soft Imaging Solutions GmbH Все права защищены Version 5UM\_OlyStream25\_ru\_00\_25Feb2021

## **Содержание**

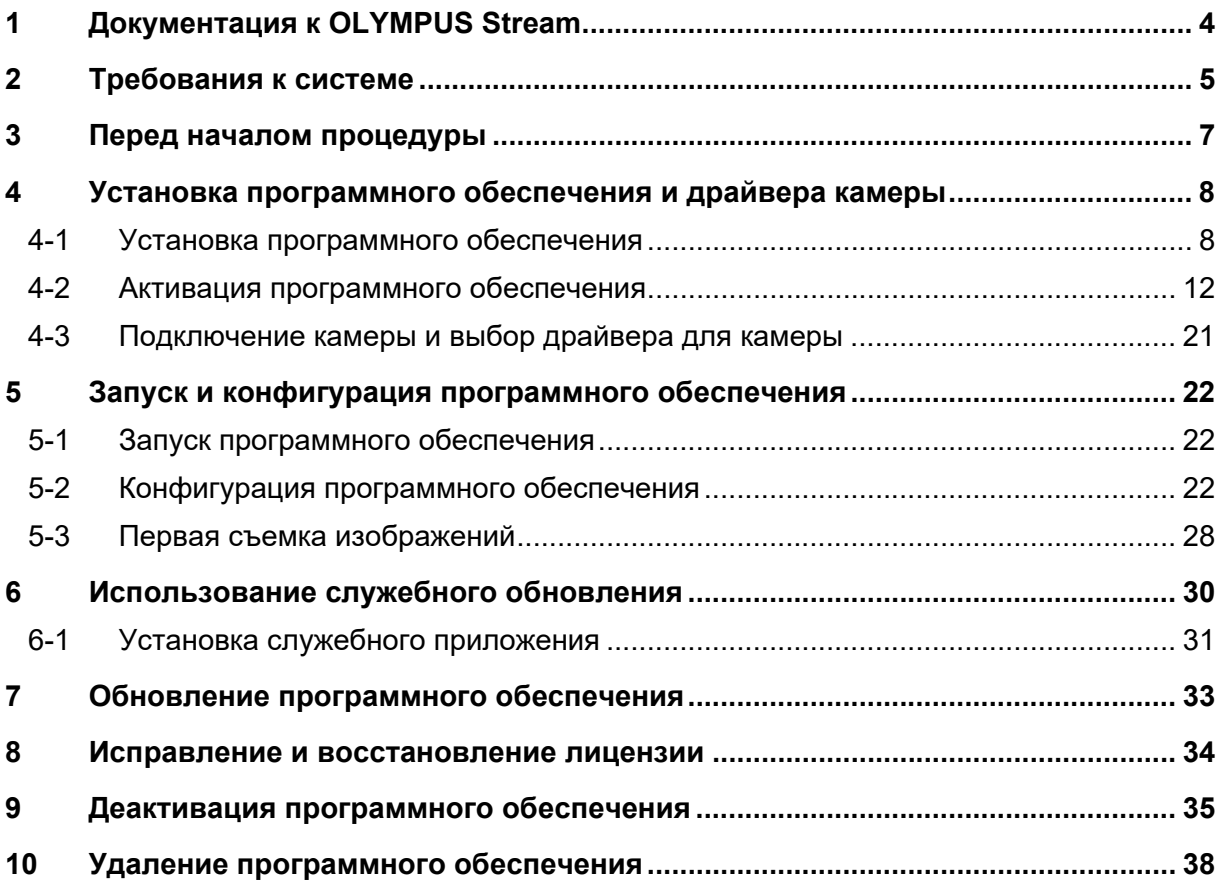

## <span id="page-3-0"></span>**1 Документация к OLYMPUS Stream**

Документация к программному обеспечению OLYMPUS Stream состоит из нескольких частей: руководства «Быстрая установка», данного руководства по установке, интерактивной справки, руководства пользователя и руководства по использованию базы данных.

Руководство **Быстрая установка** прилагается к программному обеспечению. В нем содержится важная информация об активации программного обеспечения.

В данном **руководстве по установке** описывается, как установить, сконфигурировать и деинсталлировать программное обеспечение OLYMPUS Stream. Кроме того, руководство содержит более подробную информацию о требованиях к системе и активации и деактивации программного обеспечения.

В **руководстве пользователя** приведены сведения об использовании продукта и пояснения к пользовательскому интерфейсу. На основании подробной пошаговой инструкции можно быстро научиться важнейшим операциям по использованию программного обеспечения. Руководство находится в виде файла PDF в каталоге установки программного обеспечения.

В **интерактивной справке** приведена приведена подробная справочная информация обо всех элементах программного обеспечения. Для каждой команды, каждой панели инструментов, каждого окна инструментов и каждого диалогового окна предлагается отдельная справочная тема. Вызовите справку, используя комбинацию клавиш [Shift + F1]. В качестве альтернативы Вы можете также щелкнуть по вопросительному знаку в правом верхнем углу диалоговых окон.

Новым пользователям рекомендуется использовать руководство пользователя для освоения работы с продуктом, а позднее воспользоваться интерактивной справкой при возникновении конкретных вопросов.

**Руководство по использованию базы данных** предназначено для пользователей и администраторов баз данных OLYMPUS Stream. В нем описывается работа с базами данных и создание и управление базами данных. Руководство находится в виде файла PDF в каталоге установки программного обеспечения. Руководство по использованию базы данных на данный момент имеется на английском, немецком и французском языках. Если Вы устанавливаете OLYMPUS Stream на другом языке, то устанавливается англоязычный файл PDF.

## <span id="page-4-0"></span>**2 Требования к системе**

Для правильной установки и работы OLYMPUS Stream система должна удовлетворять требованиям, перечисленным ниже.

В зависимости от характеристик используемой камеры система, возможно, должна отвечать другим условиям. Прежде чем установить OLYMPUS Stream, убедиться, что система также удовлетворяет требованиям для работы с камерой.

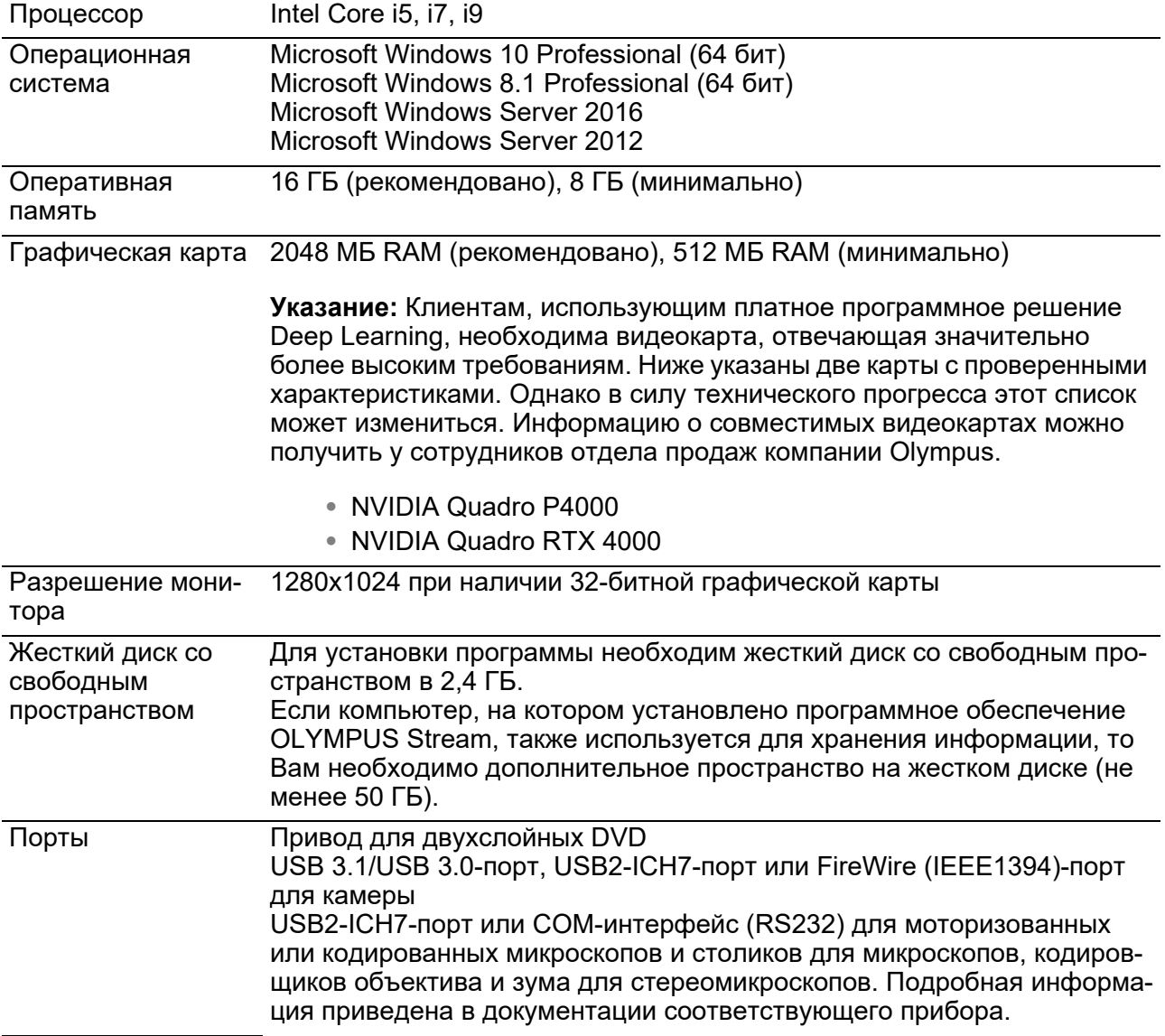

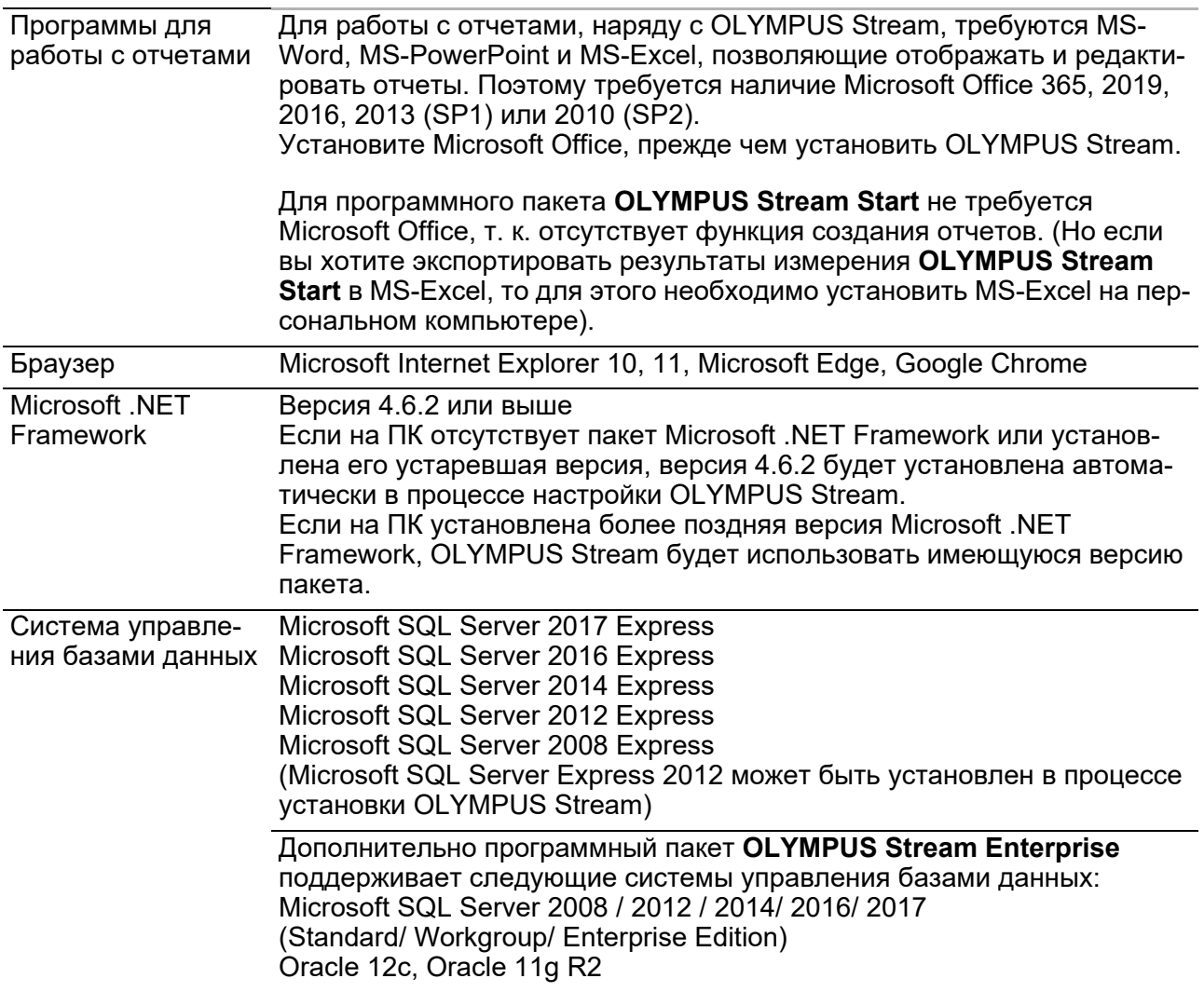

#### <span id="page-6-0"></span> $\overline{3}$ Перед началом процедуры

- 1) Для установки программного обеспечения требуется верный ключ лицензии. Тщательно сохраняйте сертификат с ключом лицензии.
- 2) Программное обеспечение не может быть установлено, если Вы не зарегистрировались в компьютере как администратор. Если Ваша учетная запись пользователя имеет ограниченные права доступа, то предоставьте Вашей учетной записи права администратора. (Настройка учетной записи пользователя описана в руководстве к компьютеру.)
- 3) Графические данные могут быть неожиданно повреждены. Поэтому регулярно выполняйте резервное копирование данных.
- 4) Учитывайте следующее: Если кабель камеры отсоединить от компьютера во время отображения живого изображения, то оно прерывается. Даже после того, как кабель камеры снова присоединяется к компьютеру, живое изображение остается прерванным. В этом случае следует повторно включить живое изображение.
- 5) OLYMPUS Stream не может быть запущено дважды.
- 6) Сконфигурируйте компьютер так, чтобы во время съемки с интервалом по времени не запускались антивирусные программы. Антивирусные программы могут значительно уменьшать производительность компьютера, в связи с чем изображения не могут быть сняты с необходимой точностью.
- 7) Перед установкой программного обеспечения прочтите руководства по установке для всех приборов, которыми необходимо управлять с помощью программного обеспечения. Как управлять присоединенными приборами, например, микроскопами, также описано в соответствующих руководствах.

#### <span id="page-7-0"></span>Установка программного обеспечения и  $\Delta$ драйвера камеры

Установите OLYMPUS Stream перед тем, как Вы подключите камеру к компьютеру.

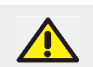

Зарегистрируйтесь на Вашем компьютере в качестве администратора для того, чтобы установить программное обеспечение.

В этом разделе описывается установка для Windows 10.

#### <span id="page-7-1"></span> $4 - 1$ Установка программного обеспечения

Перед установкой приготовьте следующее:

- программу OLYMPUS Stream (загрузите или используйте на DVD)
- Лицензионный сертификат с основным ключом лицензии
- Лицензионные сертификаты с ключами лицензий для приложений к программному обеспечению (только в том случае, если Вы приобрели приложения)
- Устройства хранения данных, например USB-накопитель (только если компьютер, на котором должно работать программное обеспечение, не имеет доступ в Интернет)
- 1) Завершите все выполняемые программы.
- 2) Перейдите к каталогу, содержащему программное обеспечение, и дважды щелкните по файлу setup.exe.
	- Запустится мастер установки. Откроется диалоговое окно Выбрать действие.
- 3) Выберите опцию У&становить или изменить программное обеспечение для обработки изображений. Для продолжения шелкните по кнопке Далее.
	- Показывается следующее диалоговое окно.
	- Диалоговое окно Выбрать действие остается открытым на заднем плане. После установки программного обеспечения Вы можете в этом диалоговом окне выбрать опцию Установить примеры данных или инструментов и затем установить дополнительные данные и инструменты.
- 4) Активируйте программное обеспечение. Процесс активации описан в гл. «Активация программного обеспечения» на стр. 12.
- 5) После активирования программного обеспечения продолжите установку программного обеспечения.
	- ► Мастер установки проведет вас через всю установку программы. Следуйте дальнейшим инструкциям, вносите соответствующие записи и нажмите на кнопку Далее, чтобы продолжить.

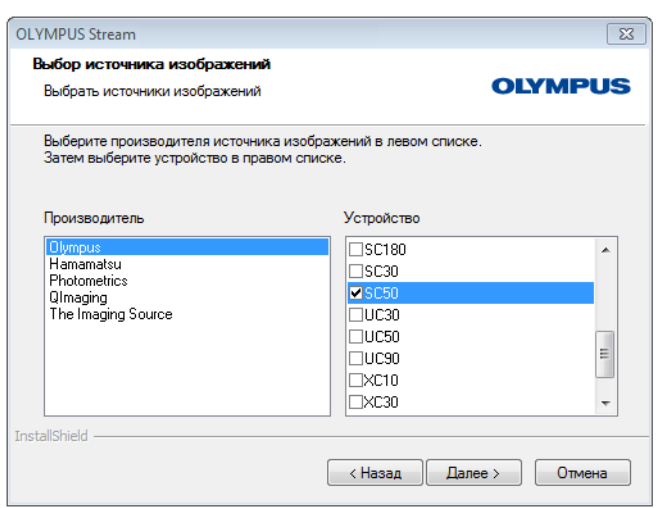

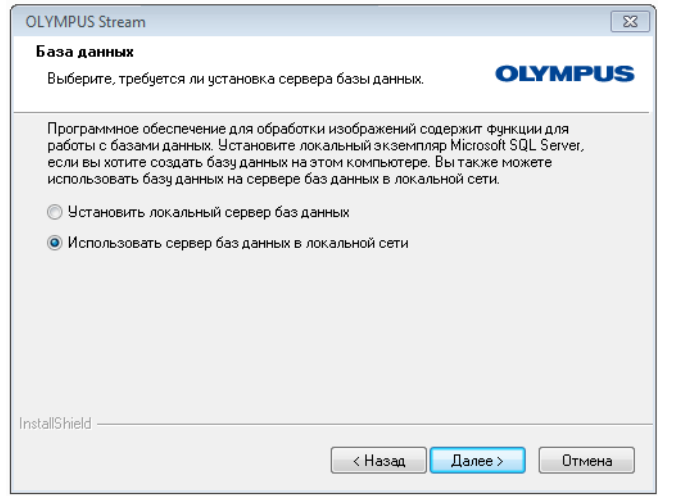

- 6) Следуйте инструкциям мастера установки, далее откроется диалоговое окно Выбор источника изображений. Это диалоговое окно содержит список всех камер, которые поддерживаются Вашим программным обеспечением. Выверите слева производителя и отметьте справа галочкой камеру, которую Вы хотите использовать с OLYMPUS Stream. Вы можете также выбрать несколько камер.
- 7) Щелкните по кнопке Далее и следуйте указаниям мастера установки.

Откроется диалоговое окно База данных. Решите, хотите ли Вы установить на этом компьютере собственную систему управления базами данных.

• Выберите опцию Использовать сервер баз данных в локальной сети, если на этом компьютере не должна быть установлена система управления базами данных. Эта опция используется, например, в том случае, если другой компьютер был определен в качестве сервера баз данных и все базы данных должны быть установлены в сети.

Выберите эту опцию, если на компьютере уже установлена требуемая система управления базами данных.

• Выберите опцию Установить локальный сервер баз данных, если Вы хотите установить на этом компьютере систему управления базами данных. Благодаря этому Вы можете позднее создавать базы данных локально на этом компьютере. Поэтому установка длится значительно дольше.

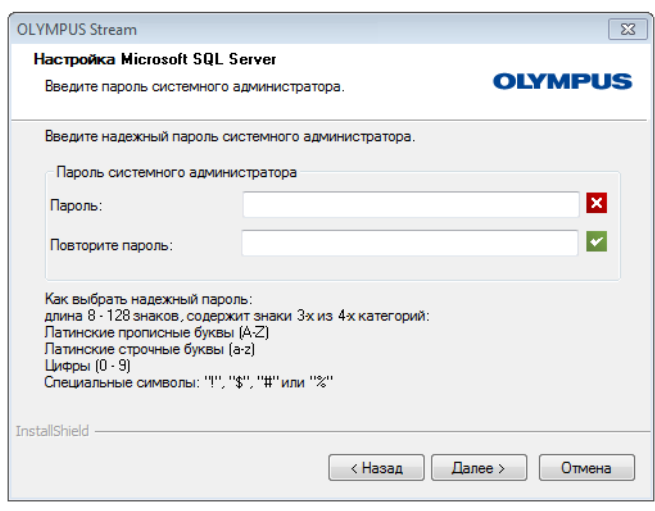

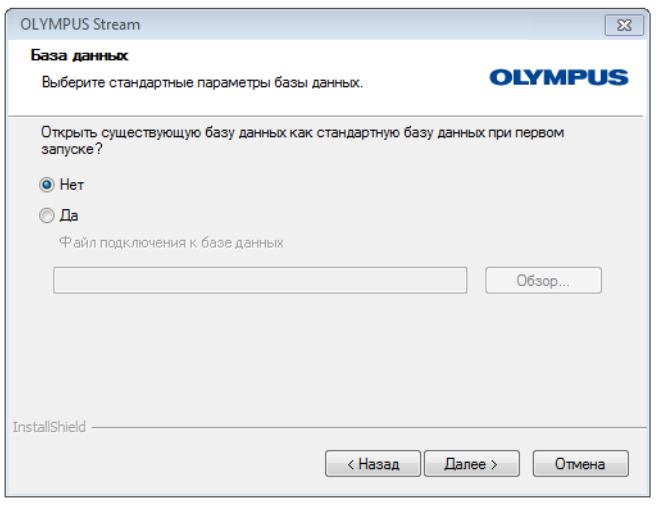

- Мастер установки в этом случае выводит окно Настройка Microsoft SQL Server. Запишите и сохраните пароль системного администратора!
- Установка системы управления базами данных MS SQL Server начнется сразу после установки программы OLYMPUS Stream.

- 8) Открывается еще одно диалоговое окно База данных. Выберите в нем, хотите ли Вы определить базу данных по умолчанию.
	- Теперь выбранная здесь база данных автоматически открывается при каждом запуске OLYMPUS Stream.
- 9) Щелкните по кнопке Далее и следуйте указаниям мастера установки.

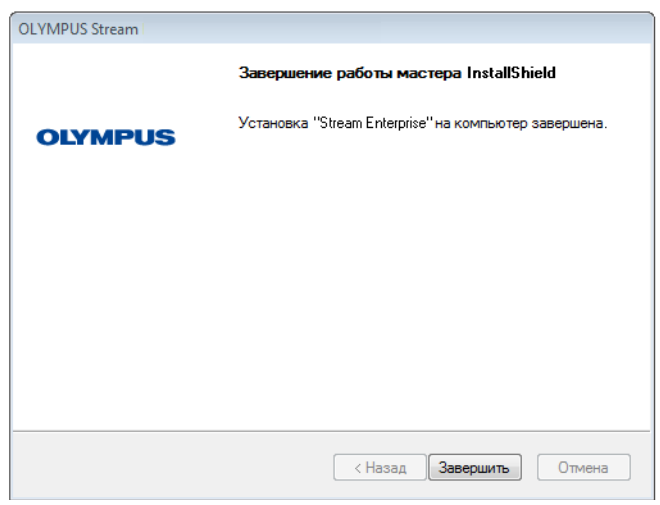

- 10)Если открылось окно, изображенное слева, нажмите кнопку Завершить.
	- Снова появится диалоговое окно Выбрать действие, открытое в фоновом режиме.
	- Только если выбрана опция Установить локальный сервер баз данных, начнется установка системы управления базами данных.
- 11)В диалоговом окне Выбрать действие выберите опцию Установить примеры данных или инструментов, чтобы установить дополнительные данные и инструменты.
	- Рекомендуется также установить готовые изображения из библиотеки. Эти изображения удобно использовать в ПО при вводе в эксплуатацию. Эти изображения также многократно используются для документации к ПО.
- 12)Если установлены примеры всех желаемых данных или все инструменты: Нажмите кнопку Закрыть., чтобы завершить установку ПО.
	- $\triangleright$  На рабочем столе Windows теперь отображается новый значок для запуска программного обеспечения (см. стр [22\)](#page-21-1).
	- Вы также найдете ярлык к файлу Driver Installation.htm на рабочем столе Windows. Этот файл содержит информацию о том, как установить дополнительные драйверы.

## <span id="page-11-0"></span>**4-2 Активация программного обеспечения**

#### **Для чего служит активация программного обеспечения?**

Активация программного обеспечения - это процесс, с помощью которого Вы активируете для неограниченного по времени использование программного обеспечения OLYMPUS Stream, которое Вы установили или хотите установить. Активация программного обеспечения электронным методом заменяет использование электронного ключа, который ранее применялся для защиты от нелегального использования программного обеспечения.

Как правило, активация выполняется в начале установки программного обеспечения. Но Вы можете активировать программное обеспечение и позднее, в течение 30 дней после установки. Если активация программного обеспечения была выполнена успешна, то Вы имеете активированную лицензию, которая сохранена на центральном сервере активации компании Olympus.

### **4-2-1 Процесс активации**

Каким образом выполняется активация, зависит от того, имеется ли доступ в Интернет и если имеется, то с какого компьютера. Возможны три сценария:

- 1) Активация через Интернет
	- $\triangleright$  Если компьютер, на котором должно работать программное обеспечение, имеет доступ в Интернет, то активация выполняется автоматически через Интернет. Это - наиболее быстрый и простой метод, который используется наиболее часто.
- 2) Активация путем обмена файлами
	- $\triangleright$  Если компьютер, на котором должно работать программное обеспечение, не имеет доступ в Интернет, то активация выполняется путем обмена файлами через другой компьютер, который имеет доступ в Интернет.
- 3) Активация с помощью кода
	- В качестве альтернативы активация может быть выполнена путем пересылки и ввода кода. Это можно выполнить с помощью мобильного устройства (например, смартфона) или по телефону, связавшись со службой активации. Вследствие очень длинного кода выбирайте этот сценарий только в том случае, если в распоряжении вообще не имеется компьютера с доступом в Интернет.

Независимо от типа выполнения активации, между клиентом и сервером активации всегда выполняется обмен одними и теми же данными. Эти данные не содержат персональной информации.

**Принцип обмена данными при активации программного обеспечения** 

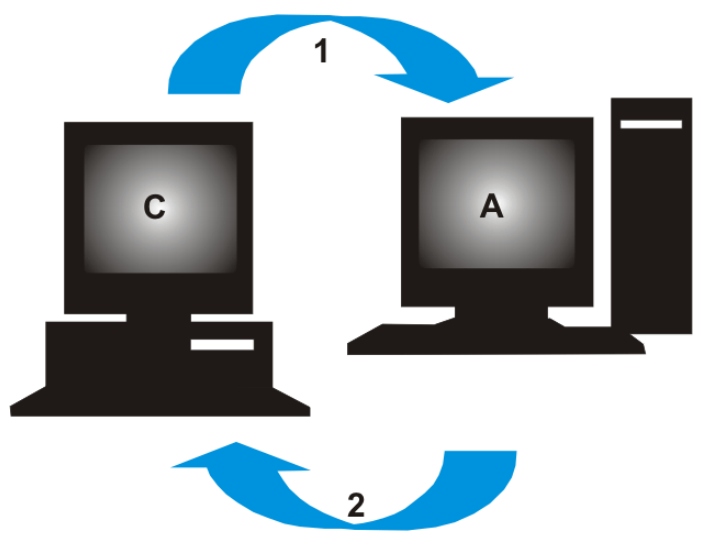

**C** = клиентский компьютер, **A** = сервер активации Olympus, **1** = RAF-файл, **2** = PAF-файл

При активации по Интернету автоматически через Интернет на сервер активации компании Olympus пересылается RAF-файл (request activation file). Если лицензия была идентифицирована и активирована на сервере, то он автоматически пересылает обратно PAF-файл (processed activation file).

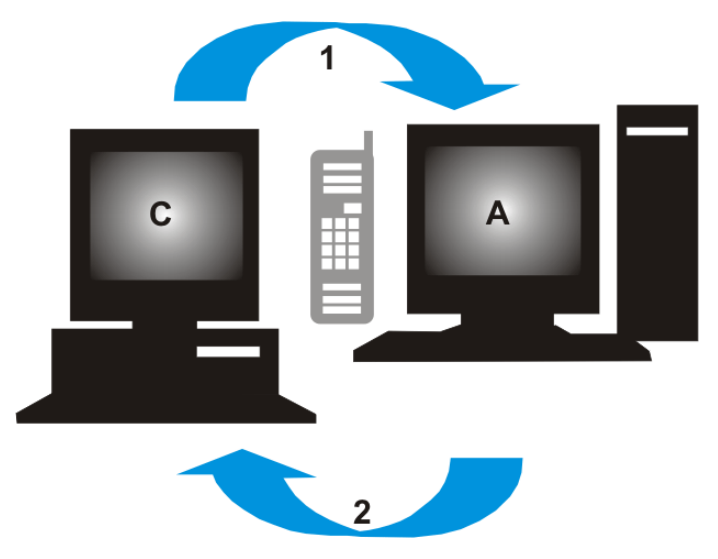

**C** = клиентский компьютер, **A** = служба активации Olympus, **1** = код A, **2** = код B

В случае активации с помощью кода производится обмен этими же файлами, однако передача файлов производится не автоматически, а вручную: файлы необходимо загрузить с сервера активации и выгрузить обратно.

При третьем сценарии активации выполняется обмен кодами, например, по телефону со службой активации.

#### **Значение ключа лицензии**

Установка программного обеспечения всегда требует ввода ключа лицензии. Без верного ключа лицензии Вы не можете установить программное обеспечение (даже частично или в демонстрационных целях).

Ключ лицензии указан на лицензионном сертификате, который Вы получаете вместе с программным обеспечением.

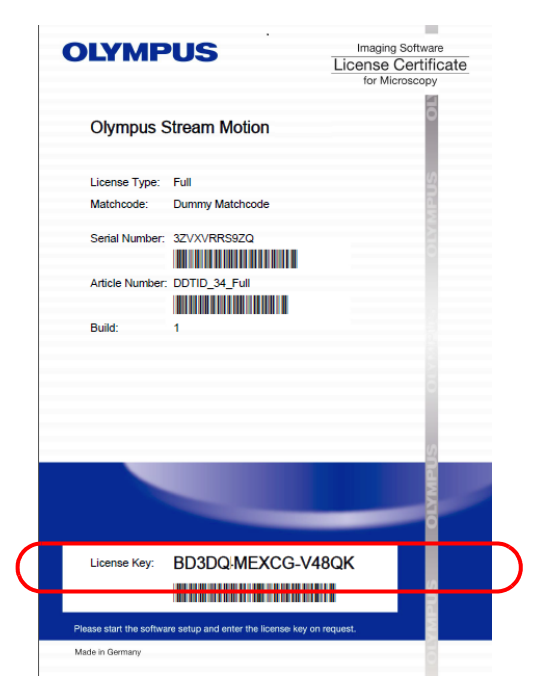

*Пример лицензионного сертификата. Ключ лицензии, который Вы должны ввести при установке программного обеспечения, обведен рамкой.*

При активации сервер активации проверяет, действительна ли лицензии. Если она является правильной, то он отправляет обратно подтверждение (например PAF-файл при активации через Интернет). В компьютерах, имеющих доступ к Интернету, этот процесс выполняется автоматически и, как правило, длится несколько секунд.

Вы получаете только одну лицензию для программного обеспечения. Если Вы приобрели специальные расширения, т. н. приложения, то для каждого приложения Вы получаете отдельный лицензионный сертификат еще с одним ключом лицензии. Вы также должны ввести его во время установки.

#### **Лицензионный ключ для обновления**

Этот лицензионный ключ необходим для установки обновления, приобретенного за отдельную плату (см. Главу ["Обновление программного обеспечения"](#page-32-0) на стр. [33\)](#page-32-0). При наличии версии OLYMPUS Stream 2.4.x обновление до версии 2.5 предоставляется бесплатно. В этом случае для установки обновления лицензионный ключ не нужен.

#### **Когда активируется программное обеспечение?**

Установленное программное обеспечение не активируется автоматически. Если во время установки программного обеспечения Вы выбрали, что хотите активировать его позднее, то необходимо выполнить активацию в течение 30 дней после установки, т. к. по истечении этого

срока Вы больше не можете пользоваться программным обеспечением без активации. До тех пор, пока активация не выполнена, Вы каждый день в течение этого срока будете получать соответствующее приглашение.

Для позднейшей активации лицензий используйте команду Справка > Активировать лицензии... Эта команда предлагается только в том случае, если Вы еще не активировали лицензии.

#### 4-2-2 Активация программного обеспечения через Интернет

Если компьютер, на котором должно работать программное обеспечение OLYMPUS Stream, имеет доступ в Интернет, то активация выполняется непосредственно с этого компьютера. Лицензионный сертификат должен находиться под рукой.

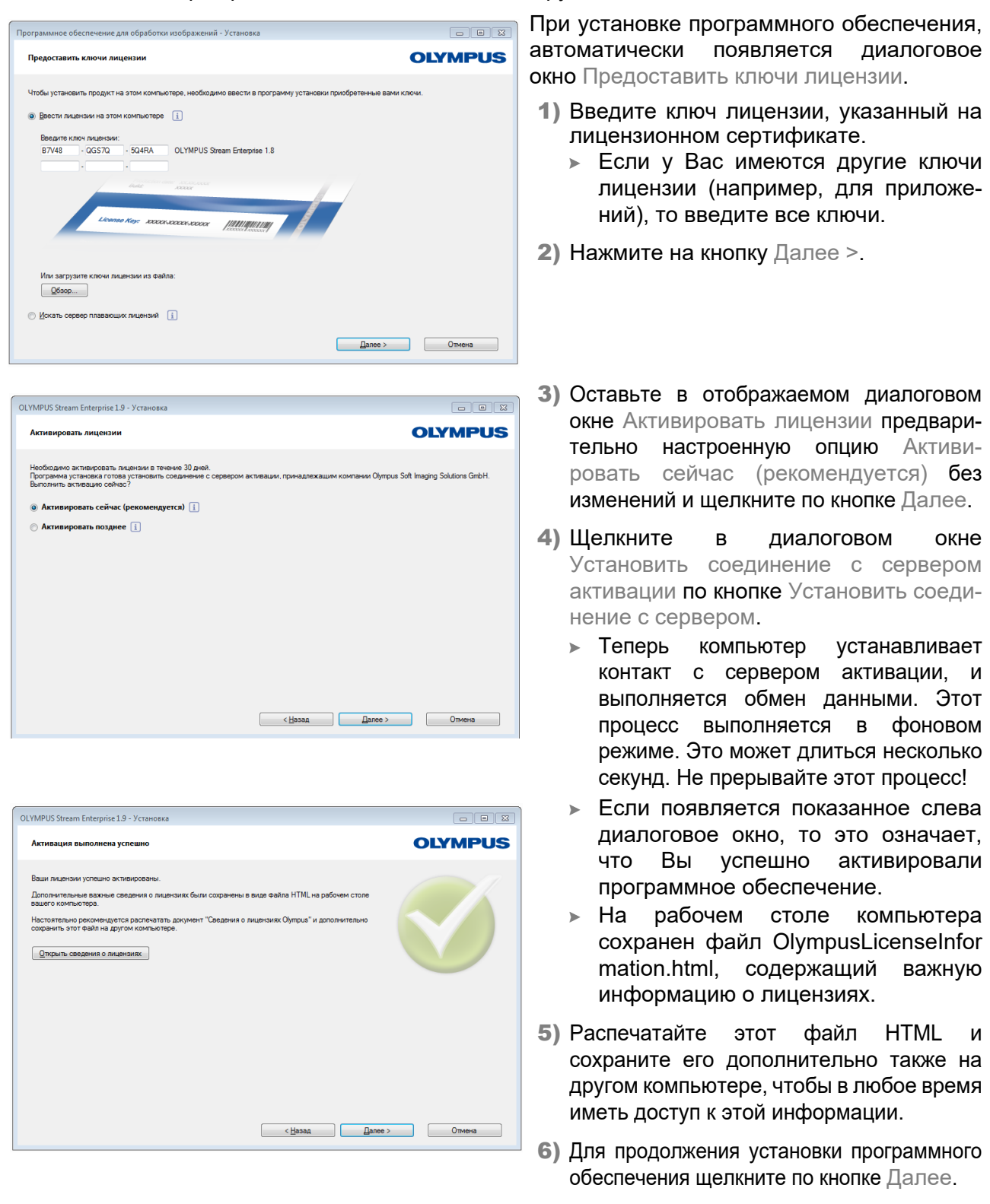

#### 4-2-3 Активация программного обеспечения путем обмена файлами

Если компьютер, на котором должно работать программное обеспечение OLYMPUS Stream. не имеет доступа в Интернет, то Вы можете выполнить активацию с другого компьютера (имеющего доступ в Интернет).

Для этого запустите установку программного обеспечения на первом компьютере, а затем используйте второй компьютер (с доступом в Интернет) для обмена файлами с центральным сервером активации компании Olympus. Лицензионный сертификат должен находиться под рукой.

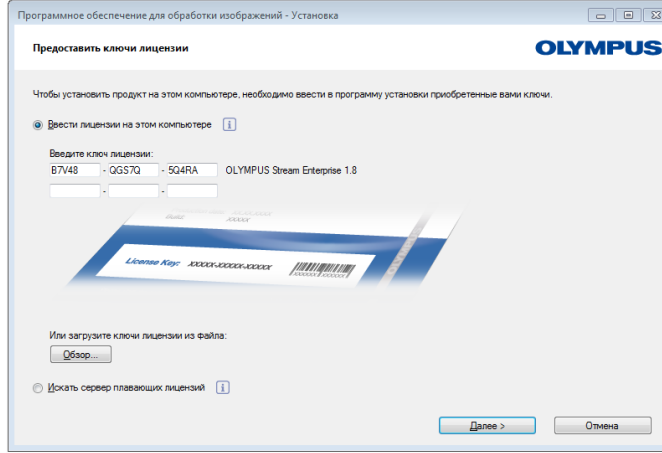

При установке программного обеспечения, автоматически появляется диалоговое окно Предоставить ключи лицензии.

- 1) Ввелите ключ лицензии, указанный на лицензионном сертификате.
	- > Если у Вас имеются другие ключи лицензии (например, для приложений), то введите все ключи.
- 2) Нажмите на кнопку Далее >.
- 3) Оставьте в отображаемом диалоговом окне Активировать лицензии предварительно настроенную опцию Активировать сейчас (рекомендуется) без изменений и шелкните по кнопке Далее.
- 4) Щелкните  $\mathbf{B}$ диалоговом окне Установить соединение с сервером активации по кнопке Установить соединение с сервером.
	- Теперь компьютер пытается установить контакт с сервером активации. В связи с тем, что это не возможно, появляется показанное спева диалоговое окно:
- 5) Щелкните по кнопке Сохранить файл запроса... Сохраните файл запроса так, чтобы обеспечить к нему доступ с компьютера. имеющего доступа в (например. Интернет на сетевом дисководе или USB-накопителе).
	- Файл запроса имеет расширение RAF, сокращение от "request activation file".
- 6) Перейдите к компьютеру, имеющему доступ в Интернет, откройте на нем браузер введите следующий И Интернет-адрес.

http://www.olympus-sis.com/file-activation/

• Вы видите следующий сайт.

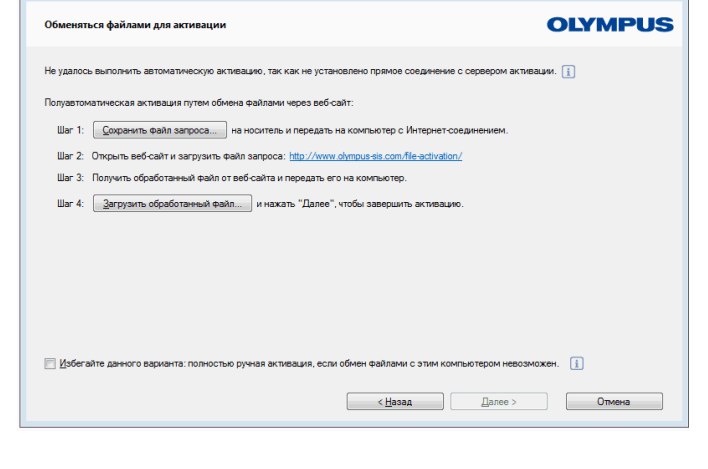

OLYMPUS Stream Enterprise 1.9 - Установка

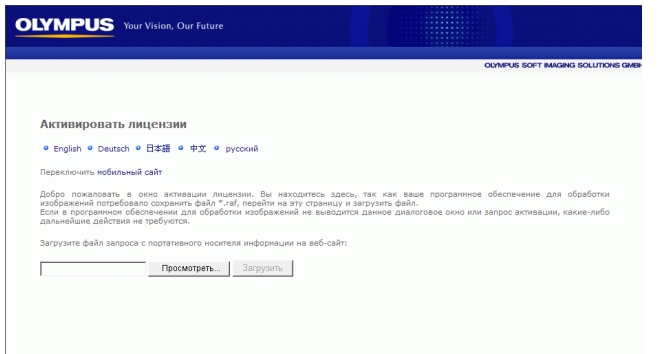

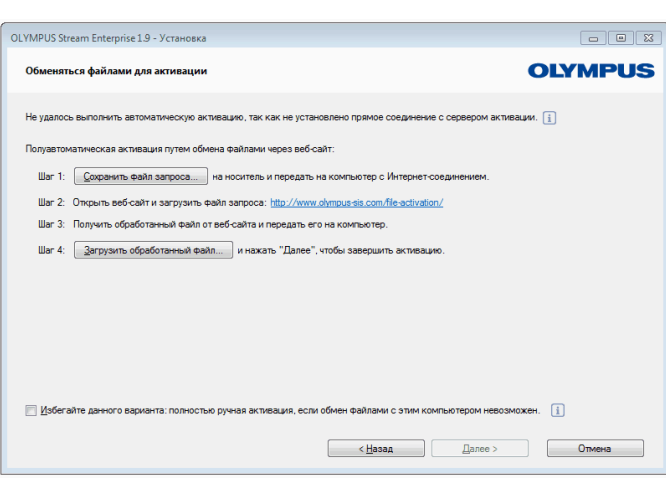

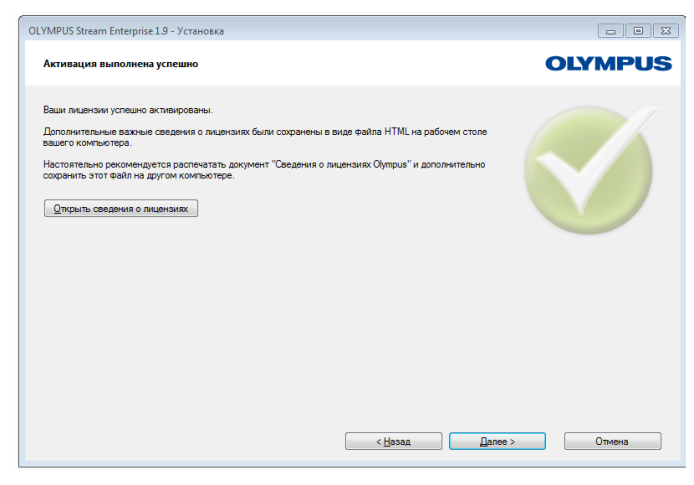

- 7) При желании, переключите ЯЗЫК сайта
- 8) Шелкните по кнопке Просмотреть... и перейдите в обработанному файлу. Нажмите затем на кнопку Загрузить.
	- ► Сайт обновляется. Это может длиться несколько секунд.
- 9) Нажмите на кнопку Скачать обрабофайл... Сохраните танный файл запроса так, чтобы обеспечить к нему доступ с компьютера, на котором должно работать программное обеспечение OLYMPUS Stream (например, на сетевом дисководе или USB-накопителе).
	- Обработанный файл имеет расширение PAF. сокрашение **OT** "processed activation file".
- 10) Закройте браузер.
- 11) Вернитесь к компьютеру, на котором работать должно программное обеспечение OLYMPUS Stream.
- 12)В еще открытом диалоговом окне Обменяться файлами для активации щелкните по кнопке Загрузить обработанный файл... Перейдите к месту, в котором Вы сохранили обработанный файл.
	- ► После загрузки обработанного файла кнопка Далее становится активной
	- Если появляется показанное слева диалоговое окно, то это означает, что Вы успешно активировали программное обеспечение.
	- На рабочем столе компьютера сохранен файл «OlympusLicenseInfor mation.html», содержаший важную информацию о лицензиях.
- 13) Распечатайте этот файл HTML и сохраните его дополнительно также на другом компьютере, чтобы в любое время иметь доступ к этой информации.
- 14) Для продолжения установки программного обеспечения шелкните по кнопке Далее.

#### 4-2-4 Активация программного обеспечения с помощью кода

Если компьютер, на котором установлено программное обеспечение OLYMPUS Stream, не имеет доступа в Интернет, и в распоряжении не имеется второго компьютера с доступом в Интернет, то активацию можно выполнить путем пересылки и ввода кода. Это можно выполнить с помощью мобильного устройства (например, смартфона) или по телефону, связавшись со службой активации.

Вследствие очень длинного кода выбирайте этот сценарий только в том случае, если в распоряжении вообще не имеется компьютера с доступом в Интернет.

В идеальном случае при активации по телефону он должен находиться рядом с компьютером, на котором Вы хотите активировать программное обеспечение. В этом случае Вы можете продиктовать Код A сотруднику Customer Support Center и сразу же ввести вновь созданный Код В.

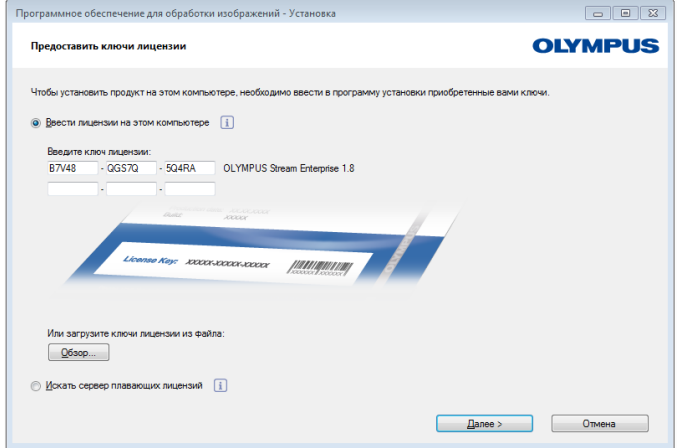

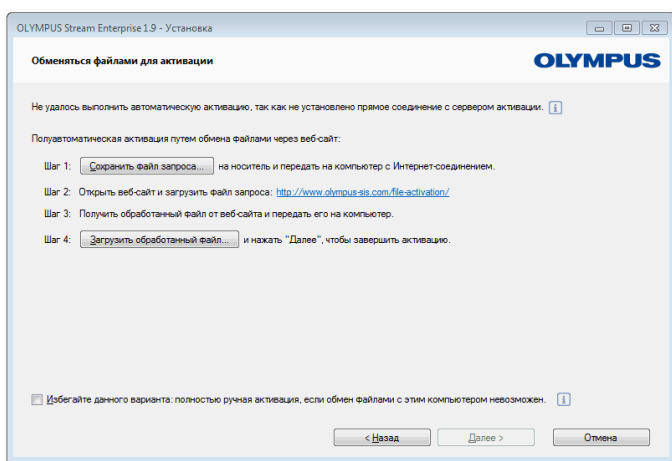

При установке программного обеспечения, автоматически появляется диалоговое окно Предоставить ключи лицензии.

- 1) Введите ключ лицензии, указанный на лицензионном сертификате.
	- Если у Вас имеются другие ключи лицензии (например, для приложений), то введите все ключи.
- 2) Нажмите на кнопку Далее >.
- 3) Оставьте в отображаемом диалоговом окне Активировать лицензии предварительно настроенную опцию Активировать сейчас (рекомендуется) без изменений и щелкните по кнопке Далее.
- 4) Щелкните  $\mathbf{B}$ диалоговом окне Установить соединение с сервером **кнопке** Установить активации по соединение с сервером.
	- Теперь компьютер пытается установить контакт с сервером активации. В связи с тем, что это не возможно, появляется показанное слева диалоговое окно:
- 5) Отметьте флажок Избегайте данного ПОЛНОСТЬЮ варианта: ручная активация, если обмен файлами с этим компьютером невозможен.
- 6) Нажмите на кнопку Далее >.
	- > Открывается следующее диалоговое окно.

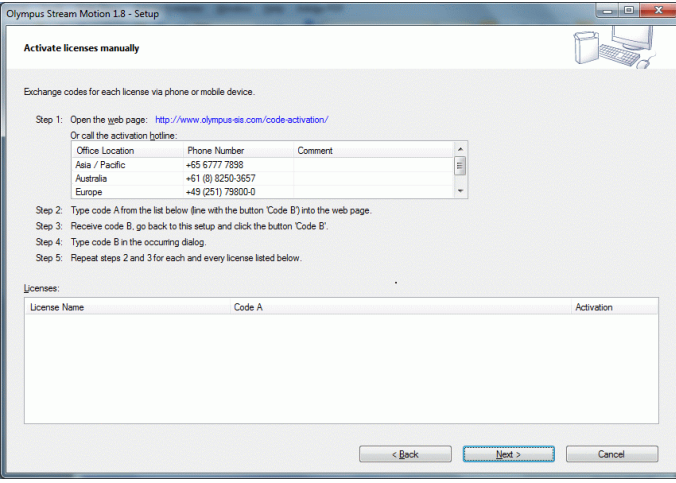

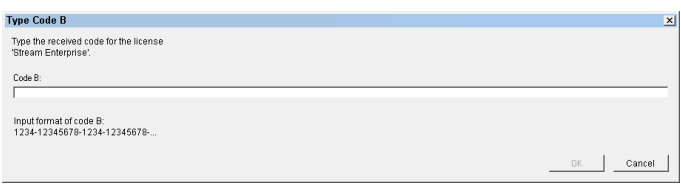

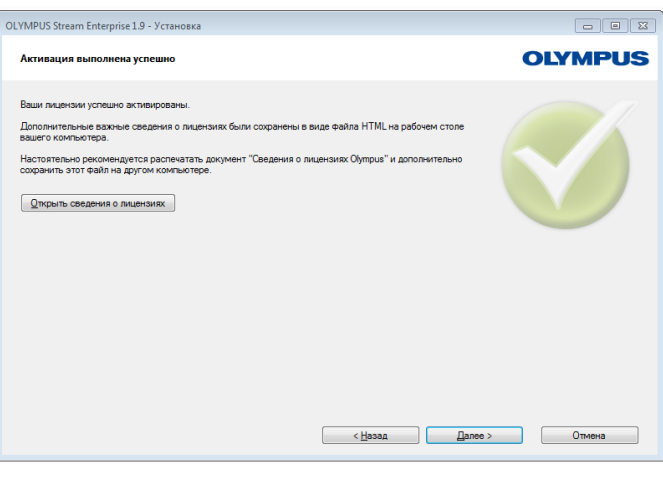

- 7) Позвоните в службу активации в рабочие часы. Нужный номер телефона указан в диалоговом окне.
	- > Стоимость телефонного звонка оппачивает клиент
- 8) Проинформируйте сотрудника Customer Support Center o том, что Вы хотите активировать лицензию.
- 9) Прочтите вслух код А.
	- В качестве альтернативы можно использовать мобильное устройство (смартфон), чтобы вызвать следующий сайт:

#### http://www.olympus-sis.com/code-activation/

Здесь Вы можете самостоятельно ввести код А, а затем щелкнуть по кнопке Подтвердить.

- 10) После того, как Вы получили код В, Щелкните в диалоговом окне Активировать лицензии вручную по кнопке Код В
	- Откроется диалоговое окно Ввести код В.
- 11) Введите код В и щелкните по кнопке OK.
- 12) Если у Вас имеется несколько лицензий, TO повторяйте три последних операции до тех пор, пока не введете код В для всех лицензий.
- 13) Нажмите в окне инструментов Активировать лицензии вручную на кнопку Далее.
- 14) Если появляется показанное слева диалоговое окно, то это означает, что Вы успешно активировали программное обеспечение.
- 15) Распечатайте этот файл HTML и сохраните его дополнительно также на другом компьютере, чтобы в любое время иметь доступ к этой информации.
- 16)Для продолжения установки программного обеспечения щелкните по кнопке Далее.

## <span id="page-20-0"></span>**4-3 Подключение камеры и выбор драйвера для камеры**

В зависимости от того, используете ли вы камеру FireWire или USB, соединение камеры с компьютером немного различается. Общий порядок действий, как правило, одинаков: вставьте конец прилагаемого кабеля в гнездо камеры. Второй конец вставьте в соответствующий порт платы в компьютере.

Момент соединения камеры с компьютером различается в зависимости от типа камеры.

- Если вы выбрали камеру USB, завершите установку OLYMPUS Stream и затем подключите камеру. Драйвер камеры, как правило, устанавливается при этом автоматически.
- Если вы выбрали камеру FireWire, то в конце установки OLYMPUS Stream вы получите информацию, что драйверы FireWire еще должны быть сконфигурированы. В следующем шаге от вас потребуется соединить камеру с компьютером и запустить конфигурацию. Драйвер камеры, как правило, устанавливается в этом случае также автоматически.

Дальнейшая информация о присоединении камеры приведена в руководстве пользователя камеры.

## <span id="page-21-0"></span>**5 Запуск и конфигурация программного обеспечения**

## <span id="page-21-1"></span>**5-1 Запуск программного обеспечения**

1) Выполните двойной щелчок мышью по этому значку на рабочем столе MS-Windows, чтобы запустить программное обеспечение.

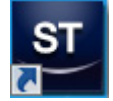

- Если снять флажок с поля Добавить ярлык на рабочий стол во время установки OLYMPUS Stream, на рабочем столе Windows не будет отображаться новый значок для запуска OLYMPUS Stream. В этом случае перейдите в каталог установки и дважды щелкните файл SisXV.exe.
- 2) При первом запуске OLYMPUS Stream система требует выполнить конфигурацию и калибровку программного обеспечения.
	- Дальнейшая информация приведена в следующих главах.

## <span id="page-21-2"></span>**5-2 Конфигурация программного обеспечения**

Для того чтобы конфигурировать систему, Вы должны быть зарегистрированы в программном обеспечении с правом доступа как Администратор или Опытный пользователь. Если Вы установили OLYMPUS Stream, Вам автоматически доступны права администратора.

После установки программного обеспечения необходимо сконфигурировать систему. OLYMPUS Stream требует эту информацию для того, чтобы, например, правильно управлять моторизованными узлами микроскопа.

#### **Предпосылки для конфигурации моторизованных или кодированных компонентов микроскопа**

В случае, если вы используете микроскоп с моторизованными или кодированными компонентами, учитывайте следующие указания:

- Компьютер, на котором работает OLYMPUS Stream, должен быть соединен с блоком управления микроскопа и при необходимости с другими блоками управления (например, для моторизованных столиков). Подробная информация о соединении блока управления с компьютером приведена в руководстве по эксплуатации соответствующего прибора.
- Блоки управления моторизованных и кодированных компонентов должны быть включены перед запуском OLYMPUS Stream.
- Интерфейсы между микроскопом (или другими моторизованными или кодированными компонентами) и компьютером, на котором работает OLYMPUS Stream, должны быть правильно сконфигурированы.

#### **Специфицирование имеющегося оборудования**

При первом запуске программного обеспечения автоматически появляется диалоговое окно Список устройств. Если Вы его закрыли, то вызовите его с помощью команды Снимать > Список устройств. В этом диалоговом окне выберите оборудование, которое Вы используете.

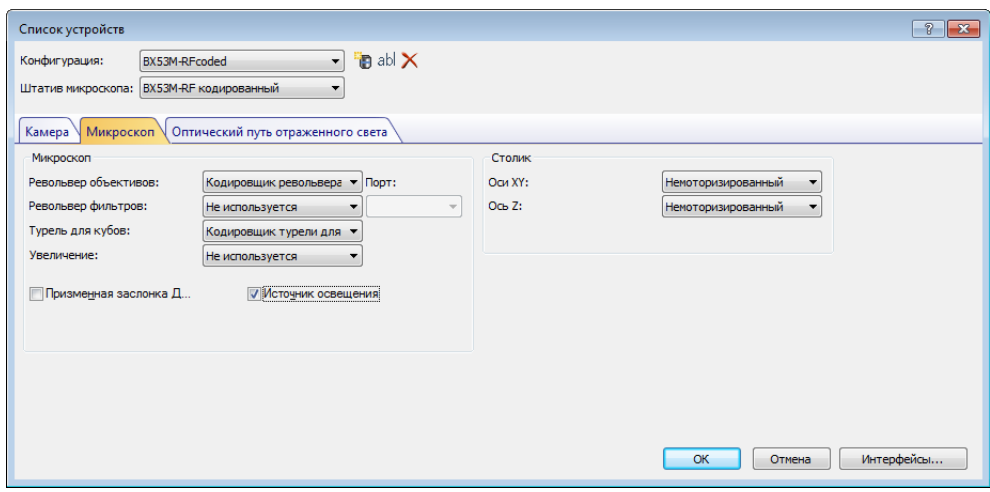

- Многие записи, которые Вам доступны в диалоговых окнах, зависят от того, какие устройства были выбраны при установке программного обеспечения. Поэтому диалоговое окно Список устройств может выглядеть у Вас иначе, чем показано.
- Подробная информация об этом диалоговом окне приведена в интерактивной справке.

#### **Конфигурация специфицированного оборудования**

После того, как Вы выбрали все требуемые записи и подтвердили нажатием OK, автоматически открывается диалоговое окно Установки устройств.

В этом диалоговом окне Вы указываете дальнейшую информацию об используемом оборудовании. Вначале укажите, какой объектив и в какой позиции револьвера объективов находится. Только указанные здесь объективы Вы можете выбрать в программном обеспечении перед съемкой и, если они моторизированы, управлять ими. Программное обеспечение должно знать, какой объектив использовался при съемке, чтобы правильно откалибровать изображения.

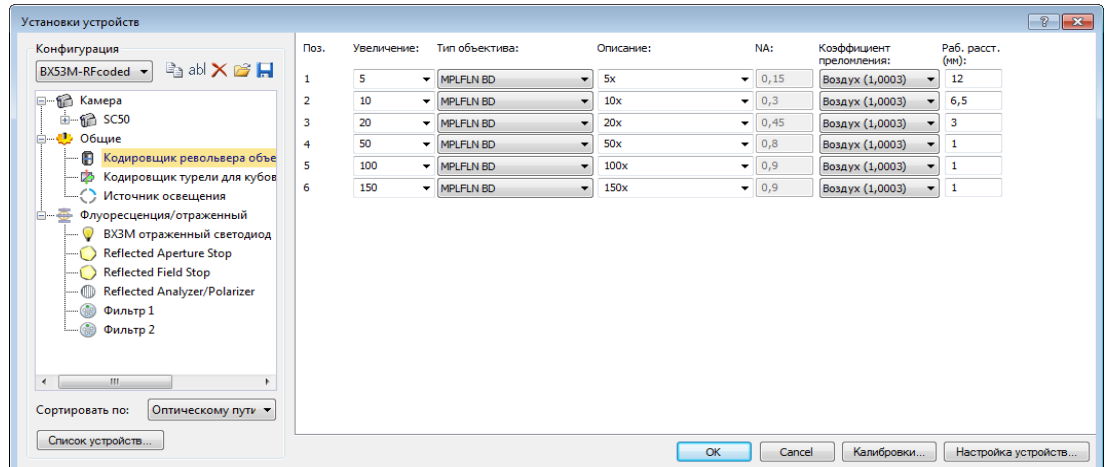

 Подробная информация о всех остальных настройках в этом диалоговом окне приведена в интерактивной справке.

#### **Калибровка системы**

Программное обеспечение предлагает мастера калибровки для проведения различных процессов калибровки. Для оптимальной работы с системой необходимо выполнить все процессы.

В диалоговом окне Установки устройств щелкните по кнопке Калибровки..., чтобы запустить мастера калибровки. Если позднее Вы хотите откалибровать систему, то тогда выберите команду Снимать > Калибровки...

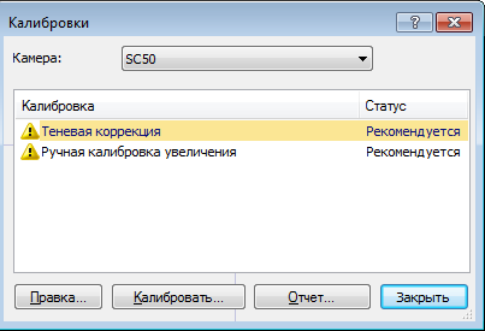

 Какие процессы калибровки имеются в распоряжении, зависит от того, какие устройства были выбраны при установке программного обеспечения. Поэтому диалоговое окно Калибровки может выглядеть у Вас иначе, чем показано.

#### **Создать точку восстановления системы**

После того, как вы выполнили установку, конфигурацию и калибровку программы обработки изображений, вы можете сохранить эти настройки в точке восстановления системы (файл SRP). Файл SRP представляет собой своего рода контейнер, содержащий все данные, не зависящие от пользователя, для конфигурации системы обработки изображений. Эти файлы имеют очень разные форматы (например, INI, XML, TXT, BIN) и размеры.

Если вы создали точку восстановления системы, то вы можете:

- Снова вернуть программу обработки изображений в то состояние, в котором она была на момент создания точки восстановления системы. Таким образом вы можете, например, сбросить нежелательные изменения в конфигурации и калибровке.
- Установить программу обработки изображений на новом компьютере и с помощью точки восстановления системы установить на этом компьютере ту же конфигурацию и калибровку, как и на старом компьютере. Таким образом можно, например, быстро заменить компьютер, на котором работает программа обработки изображений и выполняется управление микроскопом.

#### **Внимание:**

Новый компьютер, на котором планируется восстановить точку восстановления системы, должен отвечать следующим условиям:

- компьютер должен находиться в том же домене, что и компьютер, на котором была создана точка восстановления системы.
- Имя нового компьютера должно совпадать с именем старого.

Кроме того, к новому компьютеру должно быть подключено такое же аппаратное обеспечение, что и к старому (например, микроскоп, камера, объективы и светофильтры).

В противном случае при запуске программы или открытии диалогового окна Список устройств может выводиться предупреждение об отсутствии некоторых аппаратных компонентов. В этом случае необходимо изменить настройки в диалоговом окне Список устройств в диалоговом окне Установки устройств.

При возникновении вопросов по работе с точкой восстановления системы обращайтесь в местную службу поддержки OLYMPUS.

#### **Какая информация сохраняется в пункте восстановления системы?**

- Конфигурация оборудования (методы наблюдения, список приборов, настройки приборов)
- Данные калибровки
- Раскладки
- Параметры, не зависящие от пользователя. Это все параметры, для которых на момент сохранения в поле Доступ была выбрана настройка Общий. При этом речь идет о совершенно разных параметрах, например, раскладки, макро, таблицы соответствия (LUT), шаблоны базы данных или настройки камеры.

**Указание**: Параметры, зависящие от пользователя (т.е. при сохранении в поле Доступ была выбрана настройка Частный), не сохраняются в пункте восстановления системы. При необходимости, каждый пользователь должен отдельно сохранять зависящие от него параметры. Они по умолчанию находятся в каталоге пользователя, который называется, например, так: C:\Users\<user name>\AppData\Local\Olympus\OSIS\Stream.

• Другие настройки программы

Указание: Пункт восстановления системы сбрасывает до сохраненного состояния исключительно те данные, которые относятся к системе обработки изображений. Если вы в этом промежутке времени выполнили многочисленные обновления операционной системы, то они при команде Снимать > Устройства > Восстановить точку восстановления системы... не сбрасываются и не изменяются никаким образом.

#### Создать точку восстановления системы

- 1) Используйте команду Снимать > Устройства > Создать точку восстановления системы...
	- Открывается окно сообшений и оповешает, что программа для этого процесса завершается и запускается заново.
- 2) Для продолжения процесса щелкните по кнопке ОК.
	- > Открывается MS-Windows-Explorer.
- 3) Задайте, где вы хотите сохранить точку восстановления системы (файл SRP) и щелкните по кнопке Сохранить.
	- Не сохраняйте файл SRP на том же компьютере, на котором находится сконфигурированная система. В противном случае пункт восстановления системы будет утерян, если компьютер непредвиденным образом больше не будет доступен.
	- Программа автоматически завершается и затем запускается заново.

#### Восстановить точку восстановления системы

Указание: Точка восстановления системы может обычно использоваться только для аналогичной версии программы обработки изображений. Если вы установили новую версию программы и хотите использовать точку восстановления предыдущей версии программы, то появится предупреждение. Вы можете тем не менее попробовать использовать точку восстановления, прежде всего, если обе версии программы различаются лишь незначительно.

- 1) Используйте команду Снимать > Устройства > Восстановить точку восстановления системы...
	- Открывается окно сообщений и оповещает, что программа для этого процесса завершается и запускается заново.
- 2) Для продолжения процесса щелкните по кнопке ОК.
	- > Открывается MS-Windows-Explorer.
- 3) Перейдите к каталогу, в котором сохранен файл с точкой восстановления системы (файл SRP) и выберите этот файл.
- 4) Нажмите на кнопку Открыть.
	- > Программа автоматически завершается.
	- После этого программа запускается с конфигурацией, сохраненной в файле с точкой восстановления системы

## <span id="page-27-0"></span>**5-3 Первая съемка изображений**

После того, как Вы сконфигурировали и откалибровали систему, Вы можете выполнить съемку изображений. Соблюдайте следующий порядок действий:

- 1) Перейдите в раскладку Съемка. Используйте для этого, например, команду Вид > Раскладка > Съемка.
- 2) Нажмите на панели инструментов Управление микроскопом на кнопку с объективом, который вы используете для съемки изображений. Для правильной калибровки изображений требуется информация, какой объектив использовался.

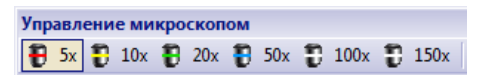

- $\triangleright$  Если Вы работаете с моторизованным микроскопом, то выбранный объектив автоматически перемещается в оптический путь.
- 3) Если Вы работаете с ручным микроскопом, то поверните объектив в оптический путь вручную.
	- Указание: при работе с ручным микроскопом может быть целесообразным, после каждой съемки показывать диалоговое окно Калибровка изображения. Для этого в диалоговом окне Установки съeмки необходимо активировать флажок Подтвердить увеличение после создания снимка.

После этого в диалоговом окне Калибровка изображения Вы можете подтвердить или изменить увеличение используемого объектива. Этим ы гарантируете правильную калибровку изображения. Дальнейшая информация об этой функции приведена в интерактивной справке.

4) Нажмите в окне инструментов Управление камерой на кнопку Живое.

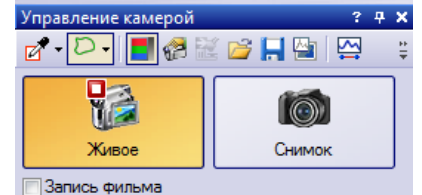

- Живое изображение отображается на экране.
- 5) Перейдите в режиме живого изображения к нужному месту образца. Для этого переместите столик (или вручную, или посредством окна инструментов Навигатор столика).
- 6) Сфокусируйте образец (или вручную, или посредством окна инструментов Управление микроскопом).
- 7) Проверьте цветопередачу. Если потребуется, выполните баланс белого. Нажмите для этого на кнопку Баланс белого на области исследования. Кнопка находится на панели инструментов окна инструментов Управление камерой.

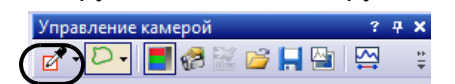

8) Проверьте время экспозиции. Вы можете использовать автоматическое время экспозиции или ввести время экспозиции вручную.

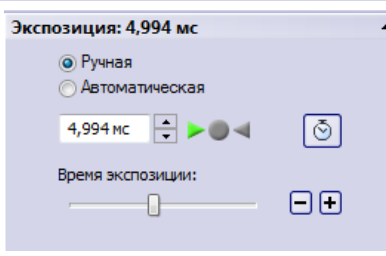

9) Выберите требуемое разрешение в группе Разрешение.

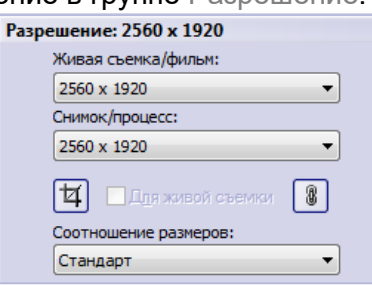

- 10)Нажмите в окне инструментов Управление камерой на кнопку Снимок.
	- Снятый снимок отображается в группе документов.
	- Если открыта база данных и Вы не изменили установки по умолчанию, то Вы видите диалоговое окно Вставить изображение.
- 11)Если база данных не открыта, то используйте команду Файл > Сохранить как, чтобы сохранить изображение. Используйте предложенный формат файла TIF.

## <span id="page-29-0"></span>**6 Использование служебного обновления**

Компания Olympus Soft Imaging Solutions GmbH предлагает многоязычную интернет-страницу Служебные обновления, на которой предоставляются бесплатные служебные обновления для программы. Служебное обновление дополняет или улучшает имеющуюся версию программы.

Оно может улучшить производительность программы (например, если поддерживаются новые внешние устройства) или улучшить ее функциональные возможности (например, если оно содержит решения (bugfixes) для известных ошибок). Объем служебного обновления гораздо меньше, чем версия программы.

#### **Просмотр и скачивание служебных обновлений**

Вы можете просмотреть соответствующие служебные обновления программы на интернетстранице Служебные обновления компании Olympus Soft Imaging Solutions GmbH. Для каждого служебного обновления имеется описание с подробной информацией о содержании.

Если вы хотите установить служебное обновление, то вы должны сначала скачать соответствующий файл. Служебные обновления имеют расширение файла EXE. Затем вы можете запустить установку, дважды щелкнув на файл EXE. Служебные обновления никогда не устанавливаются автоматически. Перед установкой служебного обновления программа должна быть закрыта.

#### **Автоматический или ручной поиск служебных обновлений**

При первом запуске программы после установки задайте, должна ли программа автоматически выполнять в Интернете поиск наличия служебного обновления.

Если вы не измените настройки по умолчанию, то при запуске программы автоматический поиск новых служебных обновлений выполняться не будет. В этом случае поиск служебных обновлений нужно будет регулярно запускать вручную.

Если компьютер, на котором работает программа, имеет доступ в Интернет, то сразу при первом запуске программы после установки вы можете задать, как часто программа должна проверять наличие новых служебных обновлений (например, ежедневно или ежемесячно). Вы можете позже в любое время поменять эти настройки в опциях программы.

Запустите поиск обновлений. При обнаружении новой версии будет выведено диалоговое окно с информацией об обновлении и ссылкой на интернет-страницу Служебные обновления компании Olympus Soft Imaging Solutions GmbH. После установки нового служебного обновления оно больше не будет показываться при последующих поисках обновления.

#### **Служебное обновление для компьютера без доступа в Интернет**

Если компьютер, на котором работает программа, не имеет доступа в Интернет, то вы можете скачать служебное обновление на другом компьютере с доступом в Интернет и, например, скопировать на USB-накопитель. Вы можете вставить USB-накопитель в компьютер, на котором работает программа, и установить там обновление.

#### Просмотр уже установленных служебных обновлений

Служебные обновления никогда не устанавливаются в зависимости от пользователя. Если вы устанавливаете служебное обновление, то поэтому оно будет также использоваться другими пользователями, которые используют программу обработки изображений. Для установки служебного обновления требуются права администратора.

В системной информации программы вы можете посмотреть, какие служебные приложения уже установлены.

#### <span id="page-30-0"></span>Установка служебного приложения  $6 - 1$

Далее приведена пошаговая инструкция для установки служебного приложения. Для выполнения этой пошаговой инструкции должны соблюдаться следующие условия:

- Компьютер, на котором работает программа, имеет доступ в Интернет.
- В программе деактивирован автоматический поиск служебных приложений.
- Имеется новое служебное приложение для программы.
- У вас есть права администратора в программе.
- Вы можете скачивать файлы формата ЕХЕ из Интернета.
- 1) Запустите программное обеспечение.
- 2) Выберите команду Справка > Проверка на наличие служебных обновлений....
	- > Таким образом вы запускаете вручную поиск имеющихся служебных обновлений для программы.
- 3) Щелкните на кнопку Проверить в Интернете, чтобы программа начала поиск новых служебных обновлений на интернет-странице Служебные обновления компании Olympus Soft Imaging Solutions GmbH.
	- Если имеется служебное обновление, то появляется диалоговое окно Имеется служебное обновление.
- 4) Шелкните в этом диалоговом окне на ссылку https://serviceupdates.olympus-sis.com, чтобы перейти к интернет-странице Служебные обновления компании Olympus Soft Imaging Solutions GmbH.
	- В вашем браузере откроется эта интернет-страница.
- 5) Проверьте, правильно ли выбрано название и версия программы и выбрана ли также операционная система, используемая на компьютере.
	- Из-за того, что при поиске на интернет странице Служебные обновления компании Olympus Soft Imaging Solutions GmbH программа передает эти данные, эта информация как правило выбрана правильно.
- 6) Щелкните на кнопку Сведения, которая находится справа рядом с каждым служебным обновлением.
	- Открывается окно сообщений Сведения о служебном обновлении.
- 7) Прочтите информацию о содержании служебного обновления и снова закройте окно сообшений.
- 8) Закройте программное обеспечение. Оно должно быть закрыто во время установки служебного обновления.
- 9) Закройте также программы MS-Word, MS-Excel и MS-PowerPoint. Это необходимо, т. к. служебное обновление может содержать новую версию надстройки Olympus MS-Office. Установить эту новую версию можно только, если MS-Word, MS-Excel и MS-PowerPoint закрыты.
- 10)Щелкните на кнопку Скачать, которая находится справа от кнопки Сведения, чтобы скачать сервисное обновление.
	- В некоторых браузерах теперь появится вопрос, хотите ли вы сохранить или выполнить файл. В этом случае задайте, что вы хотите сохранить файл.
- 11)Сохраните скачанный файл в папке Download браузера или в любой другой папке. Служебные обновления имеют расширение файла EXE.
- 12)Выполните двойной щелчок мышью по файлу EXE. Если ваш браузер показывает диалоговое окно с имеющимися скачанными файлами, щелкните на Выполнить.
	- Появляется диалоговое окно <Имя служебного обновления> Macтep InstallShield, Оно показывает статус установки с помощью индикатора выполнения.
	- В конце установки вы получите сообщение, что установка закончена.
- 13)Щелкните по кнопке Завершить, чтобы закрыть диалоговое окно.
- 14)Снова запустите программное обеспечение.
- 15)Проверьте, указано ли новое служебное обновление в программе. В меню Справка выберите пункт О программе и нажмите кнопку Подробные сведения о системе. В древовидной структуре диалогового окна выберите запись Служебные обновления.
	- Вы видите обзор всех установленных служебных обновлений. Последнее установленное служебное обновление должно быть в этом списке.
- 16)Если вы хотите установить другие служебные обновления, повторите вышеуказанные шаги. Учитывайте, что служебные обновления должны всегда устанавливаться поочередно. Одновременная установка нескольких служебных обновлений невозможна. Но, конечно, вы можете за один рабочий шаг одновременно скачать несколько интересующих вас служебных обновлений с интернет-страницы Служебные обновления компании Olympus Soft Imaging Solutions GmbH.

#### **Если компьютер, на котором работает программа, не имеет доступа в Интернет**

Если компьютер, на котором работает программа, не имеет доступа в Интернет, то к вышеуказанной пошаговой инструкции добавляются еще следующие дополнительные шаги:

- Выполните поиск имеющихся служебных обновлений с компьютера, имеющего доступ в Интернет.
- Введите в браузере адрес https://serviceupdates.olympus-sis.com и на интернет-странице Служебные обновления компании Olympus Soft Imaging Solutions GmbH выберите правильное название и правильную версию программы. Это действует также для операционной системы, которая используется на компьютере.
- Щелкните по кнопке Показать результаты. Тогда будут показаны соответствующие служебные обновления. Вы можете просмотреть информацию о содержании и скачать служебные обновления.
- Скопируйте файл EXE на носитель данных (например, USB-накопитель). После этого вставьте USB-накопитель в компьютер, на котором работает программа, и запустите файл EXE. Для этого вы можете, например, выполнить двойной щелчок по файлу в MS-Windows Explorer.

#### <span id="page-32-0"></span> $\overline{\mathbf{7}}$ Обновление программного обеспечения

При наличии обновления (приобретается отдельно) можно обновить OLYMPUS Stream до более новой версии. Независимо от того, как выполняется установка - из предыдущей или более ранней версии, обновление программы до более новой версии всегда выполняется за один шаг.

При первой установке программы пользователь должен ввести основной лицензионный ключ, а также лицензионные ключи для всех дополнительных сервисов; при обновлении достаточно ввести один лицензионный ключ, и после установки новой версии основная программа сможет работать со всеми дополнениями.

Лицензионный ключ для обновления можно получить у торговых партнеров OLYMPUS. Этот ключ используется только для одного обновления, после завершения процесса он больше не потребуется. Пользователи версии 2.4.х могут обновить программу до версии 2.5 бесплатно. В этом случае для установки обновления лицензионный ключ не нужен.

#### Установка обновлений

Процесс установки обновлений во многом похож на процесс установки программного обеспечения (см. главу «Установка программного обеспечения» на стр. 12). Для установки потребуется:

- версия ПО, на которую вы хотите обновить устройство (загруженная или на диске DVD)
- сертификат с лицензионным ключом обновления
- 1) Сначала проверьте версию установленной на компьютере программы. Для этого запустите программу и выберите О программе из меню Справка.
	- > В открывшемся окне будет отображена версия программы.
- 2) Закройте ПО и другие запущенные приложения.
- 3) Перейдите к каталогу, содержащему программное обеспечение, и дважды шелкните по файлу setup.exe.
	- > Запустится программа установки.
	- Откроется диалоговое окно Выбрать действие.
- 4) Выберите опцию У&становить или изменить программное обеспечение для обработки изображений.
	- Откроется диалоговое окно Введите ключ лицензии.
- 5) Введите лицензионный ключ для обновления и активируйте программу. Процесс активации описан в гл. «Активация программного обеспечения» на стр. 12.
- 6) После активирования программного обеспечения продолжите установку программного обеспечения.
	- Мастер установки проведет вас через всю установку программы. Следуйте дальнейшим инструкциям, вносите соответствующие записи и нажмите на кнопку Далее, чтобы продолжить.
- 7) В конце нажмите на кнопку Завершить.
- 8) Запустите программу и убедитесь, что обновление установилось. Выберите для этого команду О программе из меню Справка.
	- ► В открывшемся окне должна выводиться информация о только что установленной версии программы.

## <span id="page-33-0"></span>**8 Исправление и восстановление лицензии**

#### **Исправление лицензии**

Если при запуске OLYMPUS Stream появляется сообщение Ошибка системы лицензий, как правило, лицензию можно восстановить самостоятельно. Для этого в диалоговом окне Ошибка системы лицензий нажмите кнопку Исправить и следуйте указаниям на экране.

Если активация программы была выполнена при помощи буквенно-цифрового кода, исправить лицензию самостоятельно нельзя. Обратитесь в этом случае в нашу службу поддержки.

#### **Восстановление лицензии**

Если компьютер, на котором была активирована программа OLYMPUS Stream, не удается запустить (например, вследствие повреждения жесткого диска), лицензию, как правило, можно восстановить на другом устройстве, не прибегая к посторонней помощи. Используйте для этого служебный код, содержащийся в файле «OlympusLicenseInformation.html». После активации OLYMPUS Stream этот файл создается автоматически и сохраняется на рабочем столе компьютера.

Если активация программы была выполнена при помощи буквенно-цифрового кода, восстановить лицензию самостоятельно нельзя. Обратитесь в этом случае в нашу службу поддержки.

#### **Отправка служебного кода через сайт сервисной службы Olympus**

Если активация программы была произведена точно в соответствии с указаниями, перечисленными в главе 4 настоящего руководства, распечатайте файл «OlympusLicenseInformation.html» или используйте его копию.

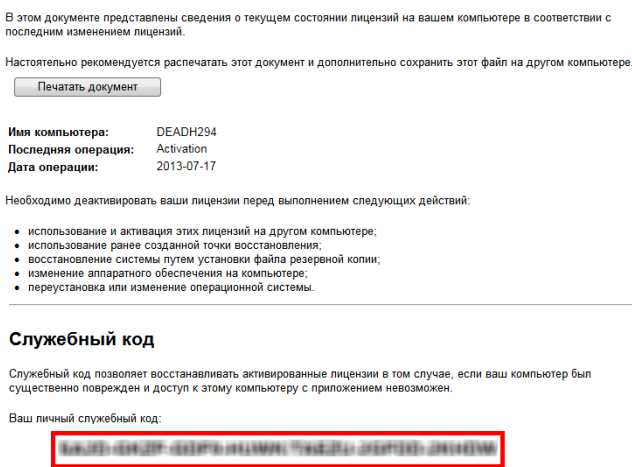

Сведения о лицензиях Olympus

*Информация о лицензии Olympus, содержащаяся в файле. Служебный код выделен красной рамкой.*

При наличии этого файла запустите интернет-браузер и введите адрес сайта сервисной службы Olympus: **http://www.olympus-sis.com/license-service**. Введите служебный код из файла и другие данные, в том числе адрес электронной почты, и нажмите Отправить запрос. Вы получите электронное письмо с ключом для восстановления лицензии, который можно для переноса OLYMPUS Stream на другой компьютер.

## <span id="page-34-0"></span>**9 Деактивация программного обеспечения**

Вы должны деактивировать это программное обеспечение, если Вы хотите еще раз установить то же программное обеспечение OLYMPUS Stream на том же компьютере или на другом компьютере. Учитывайте следующие указания, являющиеся частью лицензионной информации Olympus:

Необходимо деактивировать ваши лицензии перед выполнением следующих действий:

- использование и активация этих лицензий на другом компьютере;
- использование ранее созданной точки восстановления;
- восстановление системы путем установки файла резервной копии;
- изменение аппаратного обеспечения на компьютере;
- переустановка или изменение операционной системы.

Деактивация лицензии также всегда выполняется через центральный сервер активации компании Olympus. Важно, чтобы лицензия на этом сервере получила статус "деактивировано". Только тогда эту лицензию можно снова активировать.

Точно так же, как и при активации, порядок действий при деактивации зависит от того, имеется ли доступ в Интернет и если имеется, то с какого компьютера. Имеются такие же сценарии, что и при активации:

- 1) Деактивация через Интернет
	- Если компьютер, на котором должно быть деактивировано программное обеспечение, имеет доступ в Интернет, то деактивация выполняется автоматически. Это - наиболее быстрый и простой метод, который используется наиболее часто.
- 2) Деактивация путем обмена файлами:
	- Если компьютер, на котором должно быть деактивировано программное обеспечение, не имеет доступ в Интернет, то деактивация выполняется путем обмена файлами через другой компьютер, который имеет доступ в Интернет. Этот сценарий деактивации требует еще одной **дополнительной операции**: необходимо загрузить еще один файл на центральный сервер активации компании Olympus: файл подтверждения успешно выполненной деактивации. Только после загрузки этого файла эта лицензия на сервере активации получает статус "деактивировано".
- 3) Деактивация с помощью кода
	- $\triangleright$  Если Вы активировали программное обеспечение путем пересылки и ввода кода (либо с мобильного устройства (смартфона), либо по телефону службы активации), то деактивация также **должна** быть выполнена с помощью кода.

Независимо от типа выполнения деактивации, между клиентом и сервером активации всегда выполняется обмен одними и теми же данными. Эти данные не содержат персональной информации.

#### **Принцип обмена данными при деактивации программного обеспечения**

При **первом** сценарии деактивации RAF-файл и PAF-файл автоматически обмениваются по Интернету с центральным сервером активации компании Olympus.

При **втором** сценарии деактивации выполняется обмен этими же файлами, но отсылка файлов производится не автоматически, а путем загрузки и скачивания с сервера активации вручную. После окончания деактивации клиент должен сохранить и загрузить еще один файл – CAF-файл (confirmation activation file).

При **третьем** сценарии деактивации выполняется обмен кодами, например, по телефону со службой активации.

#### <span id="page-36-0"></span> $9 - 1$ Выполнение деактивации через Интернет

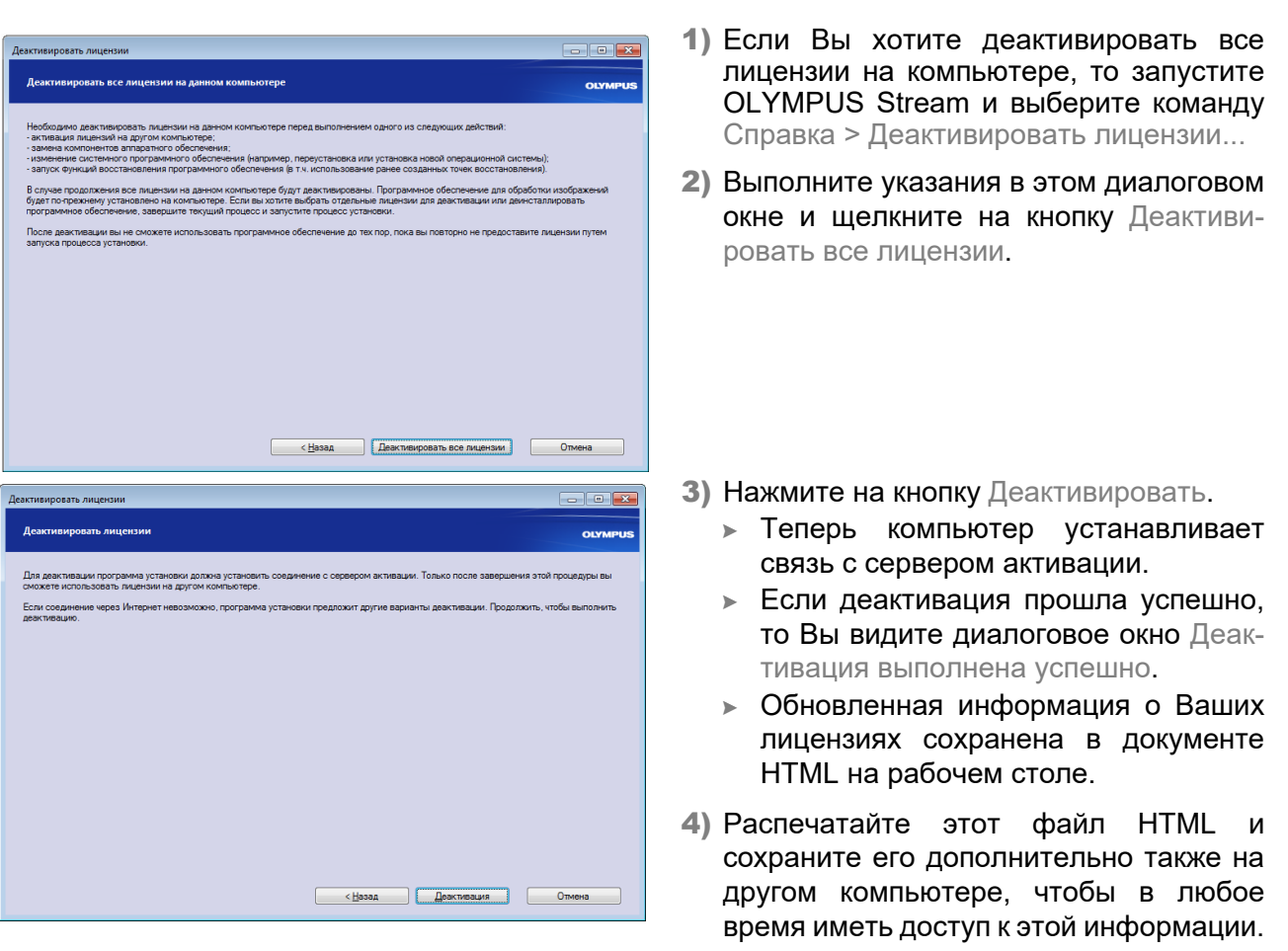

5) Нажмите на кнопку Завершить.

#### Указание по деактивированию путем обмена файлами и обмена кодами

Деактивация путем обмена файлами и с помощью кода выполняется в принципе аналогично активации. Поэтому выполняемые операции не описаны здесь повторно.

Если Вы выполняете деактивацию путем обмена файлами, то Вы должны загрузить файл подтверждения на сервер активации после того, как завершили деактивацию.

Используйте следующий интернет-адрес, чтобы получить доступ к серверу активации:

#### http://www.olympus-sis.com/file-deactivation/

В качестве альтернативы можно использовать мобильное устройство (смартфон), чтобы вызвать следующий сайт:

#### http://www.olympus-sis.com/code-deactivation/

#### <span id="page-37-0"></span>10 Удаление программного обеспечения

#### Что удаляется?

Удаляется только OLYMPUS Stream. Система управления базами данных Microsoft SQL Server Express при этом не удаляется.

Удалить Microsoft SQL Server Express можно из панели управления. Но в этом случае более не могут быть открыты Ваши базы данных. Поэтому на первом этапе убедитесь в том, что Вам либо больше не требуются базы данных, либо Вы выполнили полное резервное копирование всех баз данных. Только после этого удаляйте систему управления базами данных!

#### Удаление программного обеспечения

Зарегистрируйтесь на Вашем компьютере в качестве администратора для того, чтобы удалить OLYMPUS Stream.

- 1) Перейдите к каталогу, содержащему программу, и дважды щелкните по файлу setup.exe. • Откроется диалоговое окно Выбрать действие.
- 2) Выберите опцию У&становить или изменить программное обеспечение для обработки изображений. Нажмите на кнопку Далее.
- 3) Выберите опцию Обслуживание программного обеспечения для обработки изображений. Выберите программу, которую нужно удалить, и нажмите на кнопку Дальше.
- 4) Выберите опцию Удалить программное обеспечение для обработки изображений. Нажмите на кнопку Далее.
- 5) Откроется диалоговое окно Деактивировать лицензии (рекомендуется).
- 6) Выберите опцию Деактивировать лицензии (рекомендуется). Нажмите на кнопку Далее.
	- Учтите: Вы можете удалить программное обеспечение, не деактивируя лицензию. Вы не можете повторно активировать деактивированную лицензию, если программное обеспечение активировано еще на одном компьютере.
- 7) Выполните деактивацию (см. стр. 37).
	- > Удаление начинается после выполнения деактивации.
	- После окончания деактивации открывается это окно сообщения.
- 8) Подтвердите нажатием кнопки Завершить.

#### **Если установочный DVD-диск недоступен**

Удалить программу можно, используя функции операционной системы (например, в Windows 10 нажмите на кнопку Пуск, расположенную в левом нижнем углу экрана, выберите Панель управления > Программы > Удалить программу). Вэтом случае программу необходимо сналача деактивировать (стр. 37), так как это нельзя сделать при удалении программы из операционной системы!

## **OLYMPUS**

www.olympus-global.com

Manufactured by

**OLYMPUS SOFT IMAGING SOLUTIONS GmbH** 

Johann-Krane-Weg 39, 48149 Münster, Germany

- Distributed by

**OLYMPUS CORPORATION**

Shinjuku Monolith, 2-3-1, Nishi-Shinjuku, Shinjuku-ku, Tokyo 163-0914, Japan

**OLYMPUS EUROPA SE & CO. KG** Wendenstrasse 20, 20097 Hamburg, Germany

**OLYMPUS CORPORATION OF THE AMERICAS** 

3500 Corporate Parkway, P.O. Box 610, Center Valley, PA 18034-0610, U.S.A.

**OLYMPUS CORPORATION OF ASIA PACIFIC LIMITED** 

Level 26, Tower 1, Kowloon Commerce Centre, No.51 Kwai Cheong Road, Kwai Chung, New Territories, Hong Kong

**OLYMPUS AUSTRALIA PTY LTD** 

3 Acacia Place, Notting Hill, 3168, Australia